2015年1月第1版

-R  $A03$ 

KTJ83RASXX- 0115YG

#### **各部の名称と機能**

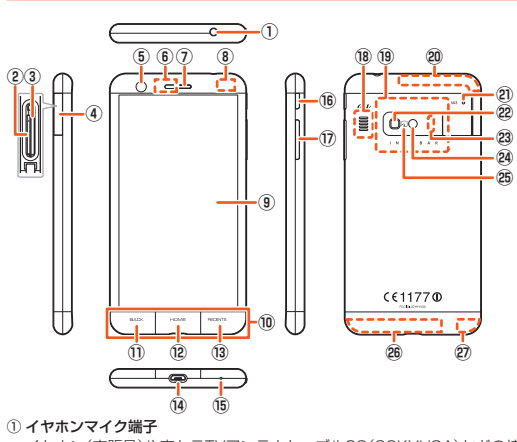

INFOBA

**内蔵GPS/Bluetooth®/Wi-Fi®アンテナ部**※ ⑨ ディスプレイ(タッチパネル)

- イヤホン(市販品)や京セラTVアンテナケーブル02(02KYHSA)などの接 続時に使用します。
- ② au Nano IC Card 04挿入口
- ③ microSDメモリカードスロット ④ カード挿入口カバー
- 
- 
- ⑤ **インカメラ(レンス部)**<br>⑥ **受話口(レシーバー)**<br> 通話中の相手の方の声、伝言メモの再生音などが聞こえます。 ② **近接センサー/光センサー**<br>- 近接センサーは通話中にタッチパネルの誤動作を防ぎます。
- 光センサーは周囲の明るさを検知して、ディスプレイの明るさを調整します。

 $-7$ 

まっすぐにゆっくりと引き抜いてくださ , 、、。。<br>、SDメモリカードによっては、ロック解除できず出てこない場合があ ります。その場合は指で軽く引き出して取り外してください。 **5 カード挿入口カバーを閉じる**

#### **microSDメモリカードを取り外す**

**1 iida Homeで[設定]→[ストレージ]→[SDカードのマウント 解除]→[OK]**

取扱説明書 このたびは、「INFOBAR A03」(以下、「本製品」もしくは「本体」と表記します) をお買い上げいただき、誠にありがとうございました。 ご使用の前に本製品に付属する『取扱説明書』(本書)『ご利用にあたっての注意

#### **2 カード挿入口カバーを開ける**

**3 microSDメモリカードをカチッと音がするまで奥へゆっくり 押し込む**

カチッと音がしたら、microSDメモリカードに指を添えながら手前に戻し てください。microSDメモリカードが少し出てきますのでそのまま指を添 えておいてください。強く押し込んだ状態で指を離すと、勢いよく飛び出 す可能性がありますのでご注意ください。

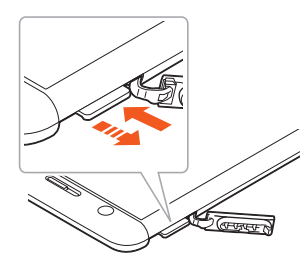

#### **4 microSDメモリカードをゆっくり引き抜く**

You can download the English version of the "Setting Guide", "Basic Manual" and "Notes on Usage" from the au website (available from<br>approximately one month after the product is released).<br>『取扱説明書(英語版)』『ご利用にあたっての注意事項(英語版)』『設定ガイド(英 語版)』をauホームページに掲載しています(発売約1ヶ月後から)。 Download URL:

 $-1 -$ 

◎ microSDメモリカードの端子部には触れないでください。

### **ごあいさつ**

事項』『設定ガイド』をお読みいただき、正しくお使いください。 お読みになった後は、いつでも見られるようお手元に大切に保管してください。 『取扱説明書』(本書)『ご利用にあたっての注意事項』『設定ガイド』を紛失された

## **操作説明について**

### **■『取扱説明書』(本書)/『設定ガイド』**

主な機能の主な操作のみ説明しています。

プリやauホームページより『取扱説明書 詳細版』をご参照ください。 http://www.au.kddi.com/support/mobile/guide/manual/ • 本書に記載している会社名、製品名は、各社の商標または登録商標です。

- ときは、auショップもしくはお客さまセンターまでご連絡ください。
- 
- さまざまな機能のより詳しい説明については、本体内で利用できる『取扱説明書』ア
- **■「取扱説明書」アプリ**
- 本製品では、本体内で詳しい操作方法を確認できる『取扱説明書』アプリをご利
- iida Homeで[取扱説明書]
- **For Those Requiring an English Instruction Manual**

- 用できます。 また、機能によっては説明画面からその機能を起動することができます。
- 初めてご利用になる場合は、画面の指示に従ってアプリをダウンロードして、 インストールする必要があります。

## **英語版の『取扱説明書』が必要な方へ**

http://www.au.kddi.com/support/mobile/guide/manual/

- 8 -

⑩ タッチセンサーキー(▶P.9) ⑪ C BACKキー

本製品をご利用になる前に、『ご利用にあたっての注意事項』をお読みのうえ、正 しくご使用ください。 。<br>故障とお老えになる前に Ⅳ下のauホームページのauお家さまサポートで症状

そご確認くださ http://www.au.kddi.com/support/mobile/trouble/repair

- 1つ前の画面に戻ります。 12 HOME HOMEキー
- iida Homeを表示します。ロングタッチすると「Google」を起動できます。 <sub>(3)</sub> RECENTS →
- 最近使ったアプリを表示します。iida Homeでロングタッチするとiida Home 設定を表示できます。 ⑭ 外部接続端子
- 卓上ホルダ(KYV33PUA)、共通ACアダプタ05(別売)、microUSBケーブ ル01(別売)などの接続時に使用します。
- ⑮ 送話口( マイク) 通話中の相手の方にこちらの声を伝えます。また、音声を録音するときにも 使用します。通話中や動画の録画中は、マイクを指などでおおわないように ご注意ください。
- **16 □ 雷源キー** 電源ON/OFFやスリープモードの移行/解除などに使用します。
- ⑰ lr 音量下/上キー 音量を調節します。l(音量下キー)を1秒以上長く押すと「マナーモード」 を設定/解除できます。
- ⑱ スピーカー 着信音やアラーム音などが聞こえます。
- ⑲ NFC(FeliCa対応)アンテナ部※
- 。<br>』内蔵サブ/Wi-Fi®アンテナ部<sup>。</sup>
- ㉑ 着信( 充電)ランプ
- 充電中は赤色で点灯します。 着信時、メール受信時には設定内容に従って点滅します。 ㉒ 撮影ライト/簡易ライト
- 
- ㉓ 赤外線ポート 赤外線通信で、データの送受信を行います。 ◎ アウトカメラ(レンズ部)
- 
- **◎ ゟ)マーク**<br>- おサイフケータイ®等利用時にこのマークをリーダー/ライターにかざして ください。IC通信で、データの送受信を行います。
- 26 内蔵メインアンテナ部※ ㉗ WiMAX 2+アンテナ部※ 。<br>« アンテナ部付近を手でおおったり、シールなどを貼ったりしないでください。通話/
- 通信品質に影響を及ぼす場合があります。

◎microSDメモリカードを無理に引き抜かないでください。故障・データ<br>○消失の原因となります。

— とすると、破損や故障の原因となります。<br>◎本製品の電池は内蔵されており、お客様による取り外しはできません。 強制的に電源を切り再起動する場合は、「強制的に電源を切り再起動す

CBACK (BACKキー)、CHOMEI (HOMEキー)、DECENTSキー)はタッチ センサーキーになっており、指でタップ/ロングタッチして操作します。

スマートスイッチがオンの場合、スリープモード中にUeAoXI→FHoMEI→FRoeNTsJ ...<br>を順にスライドすると.スタート画面を表示させることができます。

◎スマートスイッチを利用する場合はCBAOK をしっかりと押さえ、ゆっく へ、、 イン・ファミリガリ 5 湯出は ニニコ ここつか フロバンバル フィ

■ 卓上ホルダ(KYV33PUA)を使って充電する 付属の卓上ホルダ(KYV33PUA)と共通ACアダプタ05(別売)を接続して充

- 
- 消矢の原因となります。<br>◎長時間お使いになった後、取り外したmicroSDメモリカードが温かく<br>- なっている場合がありますが、故障ではありません。
- ◎ microSDメモリカードを取り外す場合は、データが壊れる(消去される) ことを防ぐため、必ずマウント解除動作を行ってください。 電する方法を説明します。 **1 共通ACアダプタ05(別売)のmicroUSBプラグの向きを確認**

**3<sup>1</sup> 本製品を卓上ホルダ(KYV33PUA)に奥まで差し込む**<br>本製品背面側の着信(充電)ランプが赤色に点灯したことを確認してくだ 本製品背面側の着信(充電)ランプが赤色に点灯したことを確認してくだ さい。着信(充電)ランプが点灯しない場合は、差し直してください。

## **充電する**

お買い上げ時には、内蔵電池は十分に充電されていません。必ず充電してからお使 いください。赤色に点灯していた着信(充電)ランプが消灯したら充電完了です。

#### $\mathscr{Y}_{\text{memo}}$

• こ……。<br>• お子様がお使いになるときは、保護者の方が『ご利田にあたっての注音事項』また は『取扱説明書』(本書)をよくお読みになり、正しい使いかたをご指導ください。

。<br>・い挿入方向をご確認ください。 • 無理な取り付け/取り外しはしないでください。

**au Nano IC Card 04を取り付ける** 

©au Nano IC Card 04を正しく取り付けていない場合やau Nano IC<br>- Card 04に異常がある場合はエラーメッセージが表示されます。 ◎ 取り外したau Nano IC Card 04はなくさないようにご注意ください。

Also, you can use the "Instruction Manual" application (English version) on the product to check operational procedures (available ximately one month after the product is released). また、本製品では、本体内で操作方法を確認できる『取扱説明書(英語版)』アプリ

を利用できます(発売約1ヶ月後から)。

On the iida Home, tap [Basic Manual]. • To use the application for the first time, you need to download and install it by following on-screen instructions.

> 着信(充電) ランプ

 $\mathscr{I}_{\text{memo}}$ 

#### **安全上のご注意**

## **本製品をご利用いただくにあたって**

- ◎ 充電中、本製品が温かくなることがありますが異常ではありません。 ◎カメラ機能などを使用しながら充電した場合、充電時間は長くなる場合
- があります。 ◎ 指定の充電用機器(別売)を接続した状態で各種の操作を行うと、短時間 — の充電/放電を繰り返す場合があり、電池のもちが悪くなります。<br>◎周囲温度や本製品の温度が、極端に高温や低温になっている場合には、充電
- が停止することがあります。できるだけ常温の環境で充電してください。 ◎ 本製品の着信(充電)ランプが点灯しない場合は、本製品を差し直してく ださい。奥まで差し込まないと、充電が開始されない場合があります。 ◎ 本製品の着信(充電)ランプが赤色に点滅したときは、接続などが正しい かご確認ください。それでも点滅する場合は、充電を中止して、auショッ
- ─プもしくは安心ケータイサポートセンターまでご連絡ください。<br>◎外部接続端子は、ときどき乾いた綿棒などで掃除してください。汚れて
- いると正常に充電されない場合があります。 。<br>|充電中、着信(充電)ランプがまだ点灯しているときに充電をやめると、
- 「100% ■」が表示されていても充電が十分にできていない場合がありま ■す。その場合は、ご利用可能時間が短くなります。<br>◎ 外部接続端子に金属製のアクセサリーや導電性異物(金属片・鉛筆の芯<br>■ など)が触れたり、内部に入ったりしないようにしてください。
	- **4 充電が完了したら、本製品を卓上ホルダ(KYV33PUA)から 取り外す**
- サービスエリア内でも電波の届かない場所(トンネル・地下など)では通信で - まません。また、電波状態の悪い場所では通信できないこともあります。なお 通信中に電波状態の悪い場所へ移動すると、通信が途切れることがあります
- ので、あらかじめご了承ください。 本製品は電波を使用しているため、第三者に通信を傍受される可能性がない とは言えませんので、ご留意ください(ただし、LTE/WiMAX 2+/GSM/ UMTS方式は通信上の高い秘話・秘匿機能を備えております)。
- 日本国内の緊急機関に接続する場合は、auのVoLTE(LTEネットワーク)を利<br>- 用します。3G(回線交換ネットワーク)を利用しての接続はできません。<br>• 本製品は国際ローミングサービス対応の携帯電話ですが、本書で説明してお
- ります各ネットワークサービスは、地域やサービス内容によって異なります。 詳しくは、本体内で利用できる『取扱説明書』アプリやauホームページより『取
- 扱説明書 詳細版』をご参照ください。 本製品は電波法に基づく無線局ですので、電波法に基づく検査を受ける場合 があり、その際にはお使いの本製品を一時的に検査のためご提供いただく場 合がございます。
- $-2 -$ • 「携帯電話の保守」と「稼動状況の把握」のために、お客様が利用されている携 帯電話のIMEI情報を自動的にKDDI(株)に送信いたします。

◎外部接続端子に外部機器を接続した状態で無理な力を加えると、破損の 原因となりますのでご注意ください。 - *…*<br>◎電池が切れた状態で充電すると、着信(充電)ランプがすぐに点灯しない ことがありますが、充電は開始しています。

■ 掲載**されているキー/タッチセンサーキー表示について** 本書では、次のように簡略化しています。 <del>ر له ب</del> ■ ■ 【電源キー】 r(音量上キー) l(音量下キー)

- 9 -

#### **タッチセンサーキーについて**

#### **3** au Nano IC Card 04を取り出し、トレイをau Nano IC **Card 04挿入口(下側)にまっすぐに挿入する**

 **■ スマートスイッチについて**

#### <mark>1</mark> 着信(充電)ランプが点灯するまで└─(電源キー)を長く押す スタート画面が表示されたときは、セキュリティを解除してください

• スマートスイッチを利用するには、iida Homeで[設定]→[ディスプレイ]→

[スマートスイッチ]と操作します。

い場合があります。

 $\mathscr{M}_{\mathsf{memo}}$ 

画面のバックライト点灯中に■(電源キー)を押すか、一定時間操作しないと 画面が一時的に消え、スリープモードに移行します。次の操作を行うと、スリー プモードを解除できます。

#### **1** スリープモード中に<sup>F</sup> (電源キー)

 **au Nano IC Card 04を取り付ける/取り**

**外す**

本書に記載されているイラスト・画面は、実際の製品・画面とは異なる場合があ ります。 - - - - - -<br>また、画面の一部などを省略している場合がありますので、あらかじめご了承く

au Nano IC Card 04の取り付け/取り 外しは、電源を切ってから行ってくださ い。 本製品はau Nano IC Card 04にのみ対 応しております。au Nano IC Card 04 au Nano IC Card 04

 $\overline{aw\circ}$ 

◎本書では縦表示からの操作を基準に説明しています。横表示では、メ — ニューの項目/アイコン/画面上のキーなどが異なる場合があります。<br>◎本書に記載されているメニューの項目や階層、アイコンはご利用になる 機能や条件などにより異なる場合があります。

- 16 -

■ 微説 トスロ ふこによう実はあ場合があります。<br>◎本書では本体カラー「NISHIKIGOI」の表示を例に説明しています。 ©本書では「microSD™メモリカード」および「microSDHC™メモリカー ド」、| microSDXC™メモリカード」の名称を、| microSDメモリカード」<br>もしくは「microSD」と省略しています。

#### **microSDメモリカードを取り付ける/取り 外す microSDメモリカードを取り付ける**

**し、卓上ホルダ(KYV33PUA)の外部接続端子にまっすぐに**

**差し込む**

**2 共通ACアダプタ05(別売)の電源プラグをコンセント**

**(AC100V~240V)に差し込む**

·roSDメモリカードには、表裏/前後の区別があります。無理に入れ ようとすると取り外せなくなったり、破損するおそれがあります。

**1 画面をスワイプ(フリック)** Homeが表示されます(▶P.21)。

充電が完了すると、着信(充電)ランプが消灯します。

共通ACアダプタ05(別売)

AC100V コンセント

卓上ホルダ(KYV33PUA)

……<br>1)をご参照ください。

外部接続端子

 $\triangle$ 

· 着信(充電)ラン

 $\bullet$   $\circ$   $\bullet$ 

外部接続端子

microUSBプラグ

背面

**5 共通ACアダプタ05(別売)の電源プラグをコンセントから抜く**

レンタのICカードはご利用できません。 IC(金属)部分

- 3 -

◎ au Nano IC Card 04を取り扱うときは、カードやトレイ、本製品の故 障や破損の原因となりますので、次のことにご注意ください。<br>• au Nano IC Card 04のIC(金属)部分や、本製品のICカード用端子に

• 本製品の電池は内蔵されており、お客様自身では交換できません。電池の交換に ついては、auショップもしくはお客さまセンターまでお問い合わせください。 公共の場でご使用の際は、周りの方の迷惑にならないようご注意ください • 海外でご利用される場合は、その国/地域の法規制などの条件をあらかじめ

ご確認ください。

**マナーも携帯する ■ こんな場所では、使用禁止!**

• 自動車・原動機付自転車・自転車運転中に携帯電話を使用しないでください。 ーニュー 2008/2014年 - ロローニュー - 2008/2014 - 00012014 - 00012014 - 00012014 は法律で禁止されています。また、自転車運転中の携帯電話の使用も法律など

で罰せられる場合があります。

■使う場所や声の大きさに気をつけて**!** 

• 航空機内での使用については制限があるため、各航空会社の指示に従ってく

ださい。

• 映画館や劇場、美術館、図書館などでは、発信を控えるのはもちろん、着信音で 周囲の迷惑にならないように電源を切るか、マナーモードを利用しましょう。 • 街中では、通行の邪魔にならない場所で使いましょう。 • 携帯電話の画面を見ながらの歩行は大変危険です。歩行中または急に立ち止

• 新幹線の車中やホテルのロビーなどでは、迷惑のかからない場所へ移動しま

しょう。 • 通話中の声は大きすぎないようにしましょう。

まっての通話や操作は控えましょう。

■ 周りの人への配慮も大切!

• 携帯電話のカメラを使って撮影などする際は、相手の方の許可を得てからに

しましょう。

• 満員電車の中など混雑した場所では、付近に心臓ペースメーカーを装着して いる方がいる可能性があります。事前に本製品の「機内モード」へ切り替える、 もしくは電源を切っておきましょう。 • 病院などの医療機関が個々に使用禁止、持ち込み禁止と定めている場所では、

その指示に従いましょう。

は触れないでください。

◎ au Nano IC Card 04着脱時は、必ず指定のACアダプタなどの電源プ

ラグを本製品から抜いてください。

• au Nano IC Card 04を取り付けるときは、必ず付属のINFOBAR A03用

• au Nano IC Card 04の取り付けは、必ずmicroSDメモリカードを本体から

取り外した状態で行ってください。

◎本製品の背面カバーは取り外せません。背面カバーを無理に取り外そう

**1 本製品の電源を切り、カード挿入口カバーを開ける**

IC Cardトレイ取り出し工具(試供品)をご使用くださ

**2 INFOBAR A03用 IC Cardトレイ取り出し工具(試供品)を**

**KEET** 

 $-10-$ 

**トレイの端にかけ、トレイを引き出す**

INFOBAR A03用 IC Card トレイ取り出し工具(試供品) トレイ

- 17 -

**■カバーアダプタについて** カバーアダプタを取り外すことで「純正卓 上ホルダ対応」または「卓上ホルダ対応」 カルカのペピンコーエン<br>-<br>ついた端末カバー(市販品)を装 着したまま卓上ホルダで充電することか できます。カバーアダプタは図のように取 り外すことができます。 リカッここか、ここ。。<br>お買い上げ時はカバーアダプタが卓上ホ ルダに取り付けられています。

カバーアダプタ

 **指定のACアダプタ(別売)/DCアダプタ(別売)を**

**使って充電する**

共通ACアダプタ05(別売)/共通DCアダプタ03(別売)を接続して充電する 方法を説明します。指定のACアダプタ(別売)/DCアダプタ(別売)について

は、「周辺機器のご紹介」(▶P. 30)をご参照ください。

**1 共通ACアダプタ05(別売)/共通DCアダプタ03(別売)の microUSBプラグの向きを確認し、外部接続端子にまっすぐ**

**に差し込む**

突起部を<br>上にする

 $\binom{9}{10000}$ 

共通ACアダプタ05(別売)/ 共通DCアダプタ03(別売)

● 本体保証書

 $\mathscr{Y}_{\text{memo}}$ 

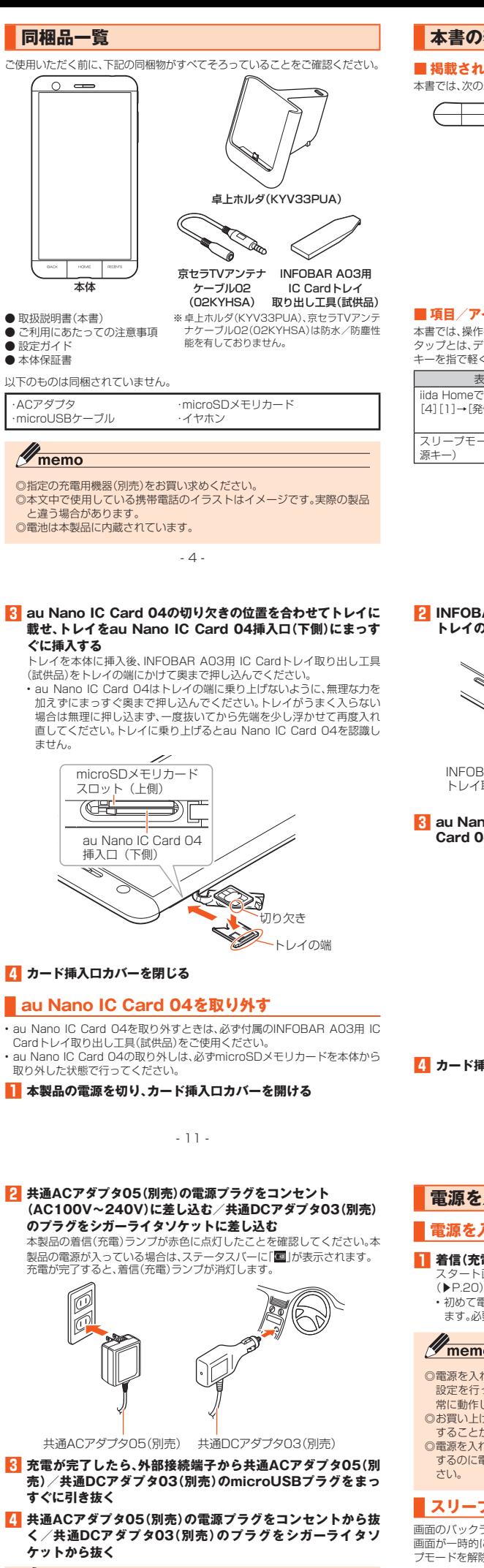

ません。

- 18 -

- 5 -

#### ■ 掲載されているイラスト·画面表示について

### **本書の表記方法について**

## **■ 項目/アイコン/キーなどを選択する操作の表記方法について**

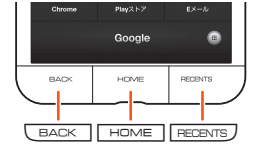

本書では、操作手順を以下のように表記しています。 タップとは、ディスプレイに表示されているパネルやアイコン、タッチセンサー キーを指で軽く触れて選択する動作です。

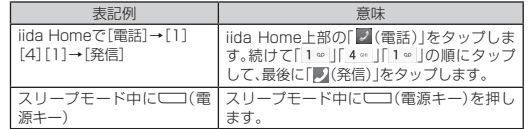

- 12 -

## **2 INFOBAR A03用 IC Cardトレイ取り出し工具(試供品)を トレイの端にかけ、トレイを引き出す**

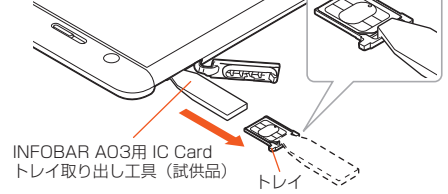

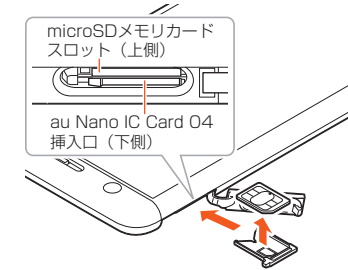

#### **4 カード挿入口カバーを閉じる**

#### **電源を入れる/切る**

#### **電源を入れる**

• 初めて電源を入れたときは、「auかんたん設定」などの初期設定が起動し ます。必要に応じて設定を行ってください。

#### $\mathscr{I}_{\text{memo}}$

- ◎電源を入れてから各種ロゴが表示されている間は、タッチパネルの初期 設定を行っているため、画面に触れないでください。タッチパネルが正 常に動作しなくなる場合があります。
- ◎お買い上げ時に「auかんたん設定」の操作をスキップしても、後から設定<br>- することができます。
- ◎電源を入れたときに着信(充電)ランプが黄色で点滅している場合は、起動<br>- するのに電池残量が十分でないことを示しています。充電してお使いくだ

#### **スリープモードについて**

スタート画面が表示されます。 • 本体カラーによりスタート画面の背景は異なります。

- 6 -

#### ださい。

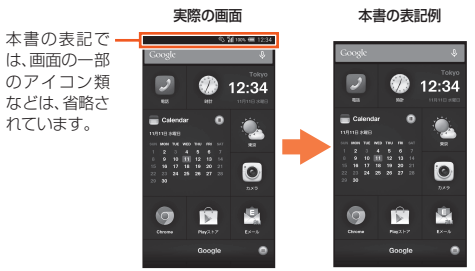

◎ 本書に表記の金額は、特に記載のある場合を除きすべて税抜です。

- 13 -

### ■スタート画面のセキュリティを解除する

#### **1 カード挿入口カバーを開ける 2 microSDメモリカードの挿入方向を確認し、カチッと音がす るまでまっすぐにゆっくり差し込む**

挿入時はカチッと音がしてロックされていることをご確認ください。ま た、ロックされる前に指を離すとmicroSDメモリカードが飛び出す可能性 があります。ご注意ください。

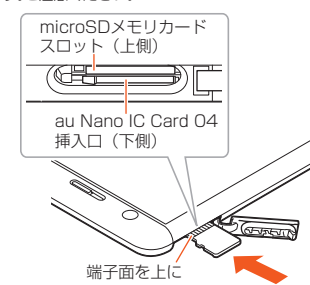

#### **3 カード挿入口カバーを閉じる**

#### $\mathscr{Y}_{\text{memo}}$

スタート画面が表示されたときは、次の操作でセキュリティを解除できます。

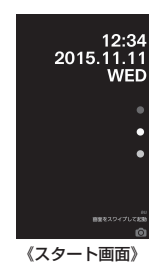

### $\mathscr{W}_{\text{memo}}$

- ◎スリープモード中に「 ̄(雷源キー)を押す、またはスマートスイッチ (▶P. 9)で画面を表示する際は、画面に触れないでください。タッチパ ネルが正常に動作しなくなる場合があります。
- ◎不在着信や新着メールなどがあるときは、スタート画面にお知らせが表<br>← 示されます。お知らせをスワイプ(フリック)するとセキュリティが解除
- ─され、対応するアフリが起動します。<br>◎スタート画面で <mark>◎</mark> をスワイプ(フリック)するとカメラを起動できます。

#### **■電源を切る**

**1 ■ ■ 「電源キー)を1秒以上長く押す 2** [電源を切る]→[OK]

- 21 -

#### **■ 強制的に電源を切り再起動する**

画面が動かなくなったり、電源が切れなくなったりした場合に、強制的に本製品 の電源を切り再起動することができます。

**1 | ■ 〔電源キー)を11秒以上長く押す** 

### $\mathscr{Y}_{\text{memo}}$

◎強制的に電源を切り再起動すると、保存されていないデータは消失しま す。本製品が操作できなくなったとき以外は行わないでください。

#### **ホーム画面について**

ホームにはiida Homeとwidget Homeの2種類の画面があり、iida Homeに .<br>リやショートカットなどを、widget Homeにはウィジェットを貼り付 けることができます。 iida Homeとwidget Homeは左右にフリックして切り替えることができます。

◎ 無線LAN(Wi-Fi®)接続中は、削除および安否お知らせメールの設定変更 はご利用いただけません

—……………………………………………<br>◎当社は、本サービスの品質を保証するものではありません。本サービス ーーー<br>へのアクヤスの集中や設備障害に伴う安否情報の登録にかかわる不具 合、安否情報の破損、滅失などによる損害または登録された安否情報に 起因する損害につきましては原因の如何によらず、一切の責任を負いか ねます点、ご了承のうえご利用ください。

緊急速報メールとは、気象庁が配信する緊急地震速報や津波警報、国や地方公共 団体が配信する災害・避難情報を、特定エリアのau電話に一斉にお知らせする サービスです。

お買い上げ時は、緊急速報メール(緊急地震速報および災害・避難情報)の「受信 設定」は「受信する」に設定されています。津波警報の受信設定は、災害・避難情報 の設定にてご利用いただけます。

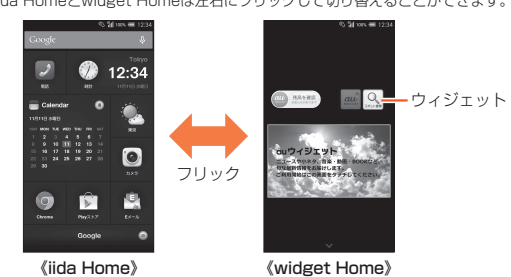

- 28 -

#### ■ ソフトウェアやOSをダウンロードして更新する

#### **緊急速報メールを利用する**

**2 [ソフトウェア更新開始]/[メジャーアップデート開始]** こ従って操作してください

◎ メモリの内容などは、修理する際に消えてしまうことがありますので、 控えておいてください。なお、メモリの内容などが変化・消失した場合の 損害および逸失利益につきましては、当社では一切責任を負いかねます のであらかじめご了承ください ◎ 修理の際、当社の品質基準に適合した再利用部品を使用することがあり

緊急地震速報を受信した場合は、周囲の状況に応じて身の安全を確保し、状況に 応じた、落ち着きのある行動をお願いいたします。津波警報を受信したときは、直 ちに海岸から離れ、高台や頑丈な高いビルなど安全な場所に避難してください。

ます。 ──。。。<br>◎交換用携帯電話機お届けサービスにて回収した今までお使いのau電話

#### **1 au災害対策メニュー画面→[緊急速報メール]**

受信ボックスが表示されます。 確認したいメールを選択すると、メールの詳細を確認できます。

#### $\mathscr{I}_{\text{memo}}$

 通知アイコンとステータスアイコンが表 示されます(▶P. 24)。ステータスバーを 下にスライドすると、通知パネルを開くこ ・・・・・・・・・・<br>とができます(▶P.25)。

◎ 日本国内のみのサービスです(海外ではご利用になれません)。 ◎緊急速報メールは、情報料・通信料とも無料です。<br>◎緊急速報メールを通話中に受信した場合は、警報音が鳴りません。 ◎電源を切っているときは、緊急速報メールを受信できません。<br>◎サービスエリア内でも電波の届かない場所(トンネル、地下など)や電波 状態の悪い場所では、緊急速報メールを受信できない場合があります。 ◎ 受信に失敗した緊急速報メールを、再度受信することはできません。

ます。<br>③ **セクションバー**  アプリやショートカットのセクションを 示すバーです。タップするとセクション **③** バーを開閉します。セクションバーを閉じ た状態でロングタッチすると、セクション バーが一覧で表示され、ドラッグして指を 離すと、セクションバーを並べ替えます。 セクションバーの一覧表示中にセクショ ンをタップするとセクション名を編集で

**1 iida Homeで RECENTS をロングタッチ** iida Home設定画面が表示されます。

#### **2 設定する項目をタップ** パネルの背景画像を変更します。 widget Homeおよびスタート画面の壁紙を

インターネット経由で、本製品から直接更新ソフトウェアをダウンロードでき ます。 「メジャーアップデート開始」では、本製品のOSをダウンロードできます。

※緊急地震速報の場合は、警報音と音声(「地震です」)、バイブレータの振動で通 知します。 ◎ お客様の現在地とは、異なる地域に関する情報を受信する場合があります。 ◎当社は、本サービスに関して、通信障害やシステム障害による情報の不<br>※達・遅延、および情報の内容、その他当社の責に帰すべからざる事由に起 因して発生したお客様の損害について責任を負いません。 - ニューショニングのサムコーク・ランスファンのコン。<br>◎気象庁が配信する緊急地震速報や津波警報の詳細については、気象庁

**1 iida Homeで[設定]→[端末情報]→[ソフトウェアアップ デート]**

#### **アフターサービスについて**

#### **■ 修理を依頼されるときは**

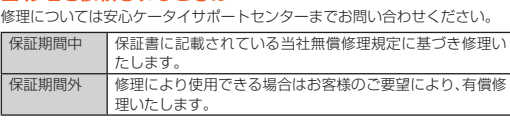

#### $\mathscr{W}_{\mathsf{memo}}$

認の上、内容をよくお読みいただき、大切に保管してください。 ■ 安心ケータイサポートプラスLTEについて

は、再生修理した上で交換用携帯電話機として再利用します。また、auア フターサービスにて交換した機械部品は、当社にて回収しリサイクルを 行います。そのため、お客様へ返却することはできません。

#### **iida Homeを利用する**

au電話を長期間安心してご利用いただくために、月額会員アフターサービス 制度「安心ケータイサポートプラスLTE」をご用意しています(月額380円、税<br>抜)。故障や盗難・紛失など、あらゆるトラブルの補償を拡大するサービスです。<br>本サービスの詳細については、auホームページをご確認いただくか、安心ケー

◎ご退会された場合は、次回のau電話のご購入時まで再入会はできません。<br>◎機種変更・端末増設などをされた場合、最新の販売履歴のあるau電話の みが本サービスの提供対象となります。 ◎ au電話を譲渡・承継された場合、「安心ケータイサポートプラスLTE」の

② パネル タップするとアプリを起動します。また、 **②** 写真や情報などを貼り付けることができ

アプリやショートカットなどがセクションごとにパネルで表示されます。パネ ルをタップすると、アプリを起動できます。 ① ステータスバー **①**

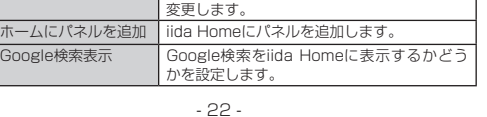

◎緊急速報メール受信時は、専用の警報音とバイブレータの振動で通知し

《iida Home》

OBA

12:3

**Te** 

**④**

#### きます。 ④ スクロールバー **■ iida Home設定を行う**

ます。警報音は変更できません

- 29 -

ホームページをご参照ください。 http://www.jma.go.jp/ 緊急地震速報について

- アフターサービスについてご不明な点がございましたら、下記の窓口へお問い
- 合わせください。 お客さまセンター(紛失・盗難時の回線停止のお手続きについて) 一般電話からは 0077-7-113(通話料無料) au電話からは 局番なしの113(通話料無料)
- 受付時間 24時間(年中無休) 安心ケータイサポートセンター(紛失・盗難・故障について)
- 一般電話/au電話からは **|身|0120-925-919**<br>(通話料無料)

◎ 緊急地震速報とは、最大震度5弱以上と推定した地震の際に、強い揺れ (震度4以上)が予測される地域をお知らせするものです。 ◎ 地震の発生直後に、震源近くで地震(P波、初期微動)をキャッチし、位置、 規模、想定される揺れの強さを自動計算し、地震による強い揺れ(S波、主 要動)が始まる数秒~数十秒前に、可能な限りすばやくお知らせします。 ◎ 震源に近い地域では、緊急地震速報が強い揺れに間に合わないことがあ ります。 ◎ テレビやラジオ、その他伝達手段により提供される緊急地震速報とは、 配信するシステムが異なるため、緊急地震速報の到達時刻に差異が生じ る場合があります。

◎津波警報とは、気象庁から配信される大津波警報·津波警報を、対象沿岸

• インターネット受付でのお申し込みは、| 破損」| 水濡れ」| 盗難」| 紛失」の場合<br>- が対象となります。自然故障(破損、水濡れなどの原因ではないが電源が入ら ない、画面が動かないなど)の場合は、問診が必要なためお電話での受付とな

津波警報について

を含む地域へお知らせするものです。

災害・避難情報について

◎ 災害・避難情報とは、国や自治体から配信される避難勧告や避難指示、各 種警報などの住民の安全にかかわる情報を、お知らせするものです。

**災害用音声お届けサービスを利用する**

災害用音声お届けサービスとは、大規模災害時にスマートフォンで音声を録音 し、安否を届けたい方へ音声メッセージとしてお届けするサービスです。 **1 au災害対策メニュー画面→[災害用音声お届けサービス]**

画面の指示に従って、登録を行ってください。

**■ 補修用性能部品について**

■ ポータブル充電器02(0301PFA)(別売)<br>■ microUSBケーブル01 (0301HVA) (別売)<br>■ microUSBケーブル01 ネイビー(0301HBA) (別売)<br>■ microUSBケーブル01 ピンク(0301HPA) (別売)<br>■ microUSBケーブル01 ピンク(0301HPA) (別売) **■ microUSBケーブル01 ブルー(0301HLA)(別売)**

#### $\mathscr{M}_{\mathsf{memo}}$

当社は本製品本体およびその周辺機器の補修用性能部品を、製造終了後4年間 保有しております。補修用性能部品とは、その製品の機能を維持するために必要

な部品です。 **■ 保証書について**

 $\mathscr{Y}_{\mathsf{memo}}$ 

- ◎最新の対応周辺機器につきましては、auホームページ(**http://www**.<br>■**[au.kddi.com/](http://www.au.kddi.com/)**)にてご確認いただくか、お客さまセンターにお問い合わ
- せください。<br>◎上記の周辺機器は、auオンラインショップ(**[http://auonlineshop.](http://auonlineshop.kddi.com/)**<br>■ **[kddi.com/](http://auonlineshop.kddi.com/)**)からご購入いただけます。在庫状況によってはご購入いた だけない場合があります。

- 38 - ◎外装ケースの汚れや傷、塗装のはがれなどによるケース交換は割引の対 象となりません。

保証書は、お買い上げの販売店で、「販売店名、お買い上げ日」などの記入をご確

お客様負担額 補償なし 1回目:5,000円 2回目:8,000円

10,000円 **盗難・紛失 インストリー 補償なし 補償なし** 

◎ ご入会は、au電話のご購入時のお申し込みに限ります。

加入状態は譲受者に引き継がれます。

① 機能アイコン よく使う機能のオ ② お知らせエリア 本製品の状態やお ます。情報によって るアプリを起動で (3) 設定メニューアイ **……**<br>「通知パネル設定」 な編集できます。

> .. \_..\_\_.<br>ップすると通知<sup>;</sup> *。<br>*)閉じるタブ

◎ 機種変更時・端末増設時などにより、新しいau電話をご購入いただいた 場合、以前にご利用のau電話に対する「安心ケータイサポートプラス」 「安心ケータイサポートプラスLTE」は自動的に退会となります。

◎ サービス内容は予告なく変更する場合があります。

<sub>キン・ピンの評価については、</sup><br>タイサポートセンターへお問い合わせください。</sub>

**■ au Nano IC Card 04について**

au Nano IC Card 04は、auからお客様にお貸し出ししたものになります。紛 失・破損の場合は、有償交換となりますので、ご注意ください。なお、故障と思わ れる場合、盗難・紛失の場合は、auショップもしくはPiPitまでお問い合わせく

ださい。

ホーム<br>Googl

- 23 -

**ホームアプリを切り替える**

電源起動時のロゴネ 電源が切れる

電話がかけられな

電話がかかってこ

ステータスバーを下にスライドすると、通知バネルか表示されます。<br>通知パネルでは、お知らせの確認や対応するアプリの起動ができます。<br>く使う機能を設定したり、ショートカットを追加してアプリを起動できます。

## 質量 約130g 連続通話時間 国内 約1,020分 連続テザリング 時間 Wi-Fiテザリング 最大接続数 サイズ (幅×高さ×厚さ) ー<br>内蔵メモリ容量<sup>※</sup> つトカメラ有

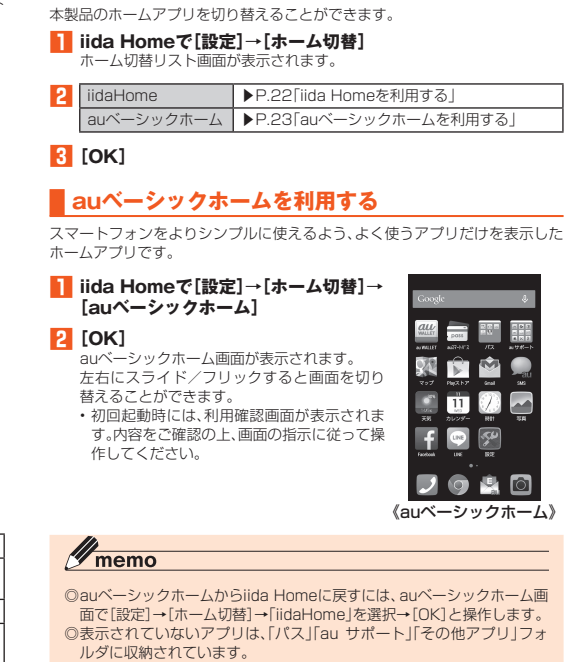

- 30 -

## ◎ Wi-Fi®でのご利用には、4G(LTE/WiMAX 2+)ネットワークにて初期

- ■設定が必要になります。<br>◎音声メッセージは最大30秒の録音が可能です。
- ◎au携帯電話間、および他社携帯電話・PHSと相互にやりとりが可能です。<br>◎メディアの音量を小さくしている、もしくはマナーモードに設定してい<br>◎ る場合、音声を聞き取れない場合があります。
- ◎ 本体(メモリ)に空き容量がない場合は、音声メッセージが保存・再生で さない場合があります。
- ◎音声メッセージの受信に対応していない端末があります。詳しくはau<br>- ホームページをご覧ください。

#### ■ **災害情報を利用する**

**1** F**(電源キー)を1秒以上長く押す→[機内モード]** 機内モードが設定されると、ステータス/

□□(電源キー)と□□(音量下キー)を同時に1秒以上長く押すと、現在表示さ れている画面を画像として保存(スクリーンショット)できます。保存中および 保存完了時にはステータスバーにメッセージと「 」が表示され、保存完了後に 通知パネルを開くと保存した画像を確認できます。

- 自治体が配信した災害・避難情報の履歴や、災害情報ポータルなどを確認できます。
- **1 au災害対策メニュー画面→[災害情報]**
- **2 画面の指示に従って操作**

#### **周辺機器のご紹介**

■卓上ホルダKYV33PUA)<br>■東左ナプアンテナケーブル02(02KYHSA)<br>■東道ACアダプタ03(0301PQA)(別売)<br>■共通ACアダプタ03(0301PQA)(別売)<br>■共通ACアダプタ03(オリーン(0301PBA)(別売)<br>■実施ACアダプタ03 ブリーン(0301PDA)(別売)<br>■実施ACアダプタ03 ブルー(0301PLA)(別売)<br>■大通ACアダプタ03 ブルー(0301PLA)(別売)<br>■AC Adapte

#### **■ アフターサービスについて**

受付時間 9:00~21:00(年中無休)

<mark>1</mark> iida Homeで[au災害対策]<br>au災害対策メニュー画面が表示されます。初めて起動したときは、利用に 関する同意画面や初期設定画面が表示されます。画面の指示に従って操作 してください。

#### ■ 災害用伝言板を利用する

オンライン修理受付(24時間受付) ※パソコン、スマートフォンからのみ受付可能

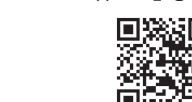

https://cs.kddi.com/support/n\_login.html

回滚返回

※ 日本国内においては、ILTE」IWiMAX 2+」の2つのネットワークをご利用いただけ<br>ます。いずれの場合も画面表示は「4G」となります。<br>雑が少ないと当社が判断したネットワークに接続します。

#### **■ 通知パネルについて**

◎ 安否情報の登録を行うには、Eメールアドレス(~ezweb.ne.jp)が必要 ー<br>「です。あらかじめ、メールアドレスを設定しておいてください。

上記の各項目を確認しても症状が改善されないときは、以下のauのホームペー ジ、auお客さまサポートでご案内しております。 http://www.au.kddi.com/support/r

## **レフトウェアやOSを更新する**

ります。 • インターネットでのお申し込みには、メールアドレスが必要です。

## **本製品の状態を知る**

## **■ アイコンの見かた**

ステータスバーの左側には不在着信、新着メールや実行中の動作などをお知ら せする通知アイコン、右側には本製品の状態を表すステータスアイコンが表示 されます。

#### ■ 主な通知アイコンの例

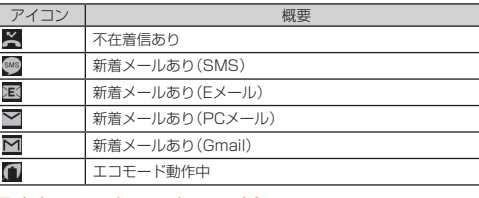

### **■ 主なステータスアイコンの例**

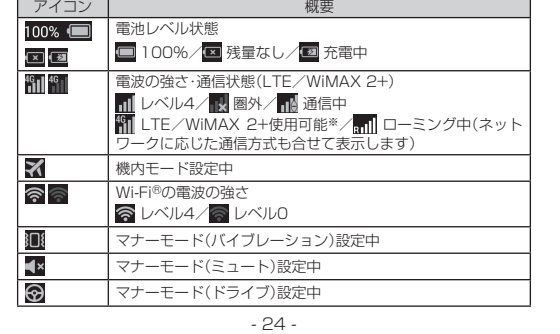

- ご利用上の注意<br>・パケット通信を利用して本製品からインターネットに接続するとき、データ • パケット通信を利用して本製品からインターネットに接続するとき、データ 通信に課金が発生します。 • 更新前にデータのバックアップをされることをおすすめします。 • 詳しくは、京セラホームページのサポート情報をご覧いただくか、本体内で利 用できる『取扱説明書』アプリやauのホームページより『取扱説明書 詳細版』
- 
- 
- をご参照ください。 十分に充電してから更新してください。電池残量が少ない場合や、更新途中で
- 電池残量が不足するとソフトウェア更新ができません。 電波状態をご確認ください。電波の受信状態が悪い場所では、ソフトウェア更 新に失敗することがあります。 ソフトウェア更新中は操作できません。110番(警察)、119番(消防機関)、
- 118番(海上保安本部)へ電話をかけることもできません。また、アラームなど も動作しません。
- ・ソフトウェア更新に失敗したときや中止されたときは、ソフトウェア更新を<br>- 実行し直してください。<br>• ローミング中は、ご利用になれません。
- 
- ソフトウェア更新に失敗すると、本製品が使用できなくなる場合があります。 本製品が使用できなくなった場合は、auショップもしくはPiPit(一部ショッ プを除く)にお持ちください。

**携帯電話•PHS事業者は、環境を保護し、貴重な資源を再利用** するためにお客様が不要となってお持ちになる電話機・電池<br>・充電器を、ブランド・メーカーを問わず*(ij*)マークのある<br>お店で回収し、リサイクルを行っています。

 $-34$ 

やめましょう、 歩きスマホ。

- ABSSカーテヒテーションフステム<br>- auホームページをご参照ください。

### $\mathscr{Y}_{\text{memo}}$

**紛失・盗難・故障について(通話料無料)** 受付時間 9:00~21:00(年中無休)<br>**一般電話/au電話から** 

#### **Ed 0120-925-919**

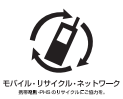

- 31 -

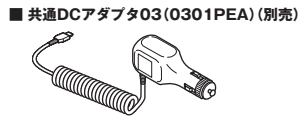

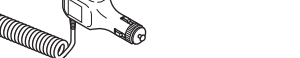

**■ auキャリングケースFブラック(0105FCA)(別売) ■ auキャリングケースGブラック(0106FCA)(別売)**

# **■ auキャリングケースHブラック(0107FCA)(別売)**<br>■ ボータブル充電器O2(O3O1PFA)(別高)

**■ auアフターサービスの内容について**

サービス内容

安心ケータイ サポートプラスLTE 会員 非会員

交換用携帯 電話機お届 けサービス

部分破損、水濡れ、全損、 盗難、紛失

日然故障 1年目 無料<br>日然故障 2年目以降 お客様負

預かり修理

※金額はすべて税抜

 $\mathscr{I}_{\text{meno}}$ 

自然故障 1年目 無料 無料 無料(3年保証) ーの<br>部分破損 → お客様負担額<br>上限5,000円 実費負担 上限5,000円

水濡れ・全損 お客様負担額

(機種変更対応)

交換用携帯電話機お届けサービス

内にご返却ください。 ~<sub>15</sub>にこ返却 Vにこい。<br>①本サービスをご利用された日を起算日として、1年間に2回までご利用! 可能です。本サービス申し込み時において過去1年以内に本サービスの ご利用がない場合は1回目、ご利用がある場合は2回目となります。 ※ 詳細はauホームページでご確認ください。

#### 預かり修理

◎ お客様の故意・改造(分解改造・部品の交換・塗装など)による損害や故障 の場合は補償の対象となりません。

- 25 -

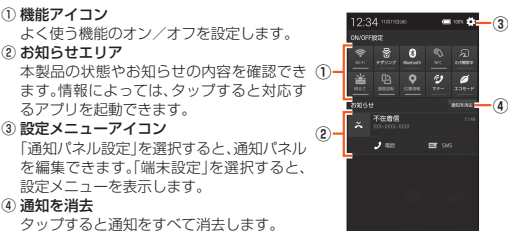

<sub>…</sub>。<br>トにスライドすると通知パネルの表示を終

◎画面上部の日時や電池アイコンなどが表示されている部分をタップし<br>- ても、通知パネルの表示を終了することができます。

了します。

 $\mathscr{Q}_{\mathsf{memo}}$ 

故障とお考えになる こんなとき

充電ができない

操作できない/画面 …… こここ<br>よい/電源が切れな **⑤**

画面のメニューを表示する方法には、「■」をタップして表示する方法と、入力<br>欄や項目をロングタッチして表示する方法の2種類があります。

- 32 -

#### **故障とお考えになる前に**

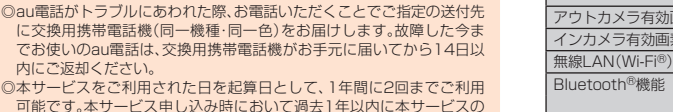

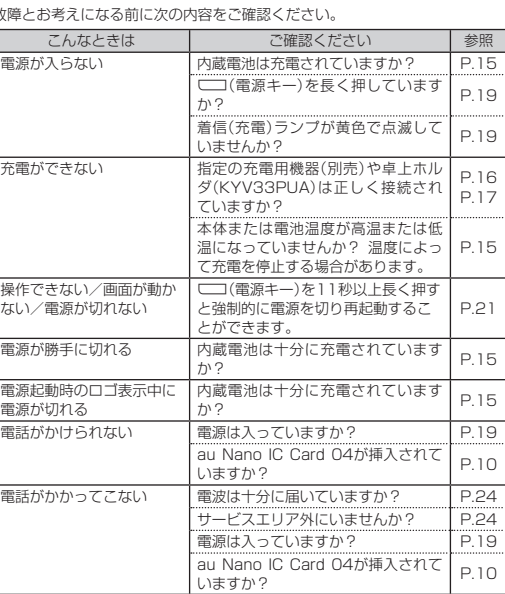

#### **主な仕様**

#### ディスプレイ 約4.5インチ、約1,677万色、TFT全透過型 1,920×1,080ドット(FHD) 充電時間(目安) 共通ACアダプタ05(別売):約160分 、<u>、。</u><br>・通DCアダプタ03(別売):約320; 海外(GSM/ UMTS/LTE) 約600分 連続待受時間 国内 | 約500時間 海外(GSM/ UMTS/LTE) 約550時間 約590分 10台

#### 約68×131×8.9mm

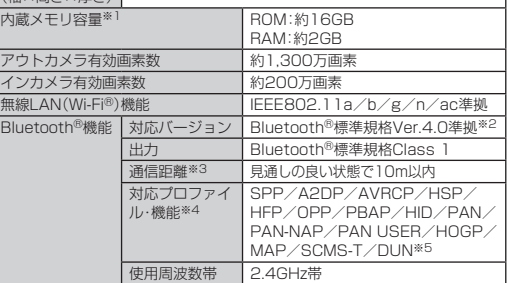

- 26 -

## **自分の電話番号を確認する**

**1 iida Homeで[設定]→[プロフィール]** プロフィール画面が表示されます。

#### **マナーモードを設定する**

マナーモードを設定することで、公共の場所で周囲の迷惑とならないように設 定できます。

 $\fbox{1}$  For  $\text{1} \text{ (} \text{1} \text{ (} \text{1} \text{)} \text{ (} \text{2} \text{)} \text{ (} \text{2} \text{)} \text{ (} \text{3} \text{)} \text{ (} \text{4} \text{)} \text{ (} \text{5} \text{)} \text{ (} \text{6} \text{)} \text{ (} \text{7} \text{)} \text{ (} \text{8} \text{)} \text{ (} \text{9} \text{)} \text{ (} \text{1} \text{)} \text{ (} \text{1} \text{)} \text{ (} \text{1} \text{)} \text{ (} \text{1}$ 

**◎**:ドライブ : イブルーション ■×:ミュート : ■):マナーモード解除

#### **機内モードを設定する**

機内モードを設定すると、ワイヤレス機能(電話、パケット通信、無線LAN (Wi-Fi®)機能、Bluetooth®機能)がすべてオフになります。

#### **メニューを表示する**

#### **スクリーンショットを撮影する**

- 33 -

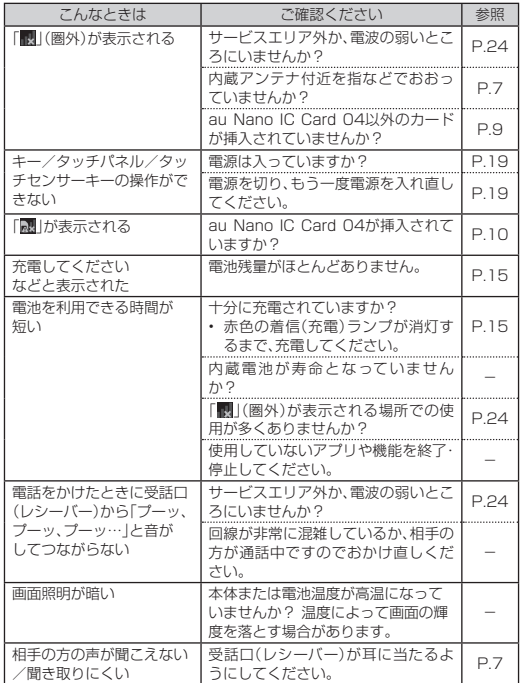

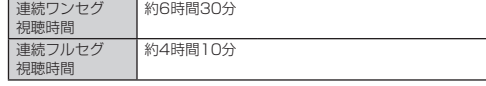

。<br>※1 データとアプリで保存領域を共有しているため、本体内の保存可能容量はアプリの<br>使用容量により減少します。

使用容量により減少します。 ※2 本製品およびすべてのBluetooth®機能搭載機器は、Bluetooth SIGが定めている 方法でBluetooth®標準規格に適合していることを確認しており、認証を取得して います。ただし、接続する機器の特性や仕様によっては、操作方法が異なったり、接 続してもデータのやりとりができない場合があります。 ※3 通信機器間の障害物や電波状態により変化します。

※4 Bluetooth®機器同士の使用目的に応じた仕様のことで、Bluetooth®標準規格で

定められています。 ※5 一部のカーナビゲーションシステムのみに対応しています。ご利用にあたっては、

◎連続通話時間・連続待受時間は、充電状態・気温などの使用環境・使用場所

- ◎スクリーンショットシェアアプリの利用や、CII(電源キー)を1秒以上<br>- 長く押す→[スクリーンショット]と操作しても、スクリーンショットを<br>- 撮影することができます。
- <sub>■最かすこ</sub>こ。<br>◎スクリーンショットを行った画像は、内部ストレージに保存されます。
- 保存された画像は写真アプリで確認できます。 ◎ カメラのご利用中やテレビ視聴画面など、アプリや機能によってはスク .<br>リーンショットが動作しない場合があります。

の電波状態・機能の設定などによって半分以下になることもあります。

 $-40.$ 

- 27 -

#### **au災害対策アプリを利用する**

au災害対策アプリは、災害用伝言板や、緊急速報メール(緊急地震速報、災害・避難 情報、津波警報)、災害用音声お届けサービスを利用することができるアプリです。

災害用伝言板とは、震度6弱程度以上の地震などの大規模災害発生時に、被災 地域のお客様がLTE NET上から自己の安否情報を登録することが可能となる サービスです。登録された安否情報はau電話をお使いの方のほか、他社携帯電 話やパソコンなどからも確認していただくことが可能です。 詳しくは、auホームページの「災害用伝言板サービス」をご参照ください。

**1 au災害対策メニュー画面→[災害用伝言板]**

画面の指示に従って、登録/確認を行ってください。

#### $\mathscr{M}_{\text{memo}}$

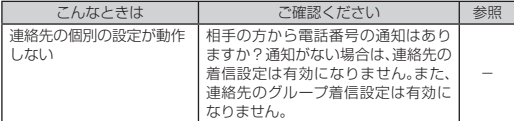

最新のソフトウェアに更新することで、最適なパフォーマンスを実現し、最新の 拡張機能を入手できます。 ソフトウェアのアップデートの種別により、更新の方法が異なります。

安心ケータイサポートセンター

#### お問い合わせ先番号

#### お客さまセンター

0077-7-113 **局番なしの**113 **番**

**一般電話からは au電話からは 紛失・盗難時の回線停止のお手続き について(通話料無料) 受付時間 24時間(年中無休)**

**上記の番号がご利用になれない場合、下記の番号にお電話ください。(無料)** 0120-977-033 **(沖縄を除く地域)** 0120-977-699 **(沖縄)**

**総合・料金・操作方法について(通話料無料) 受付時間 9:00~20:00(年中無休)**

**一般電話からは** 0077-7-111 **局番なしの** 157 **番 au電話からは Pressing "zero" will connect you to an operator, after calling "157" on your au cellphone.**